# TIPS & TRICKS MANAGER SELF SERVICE

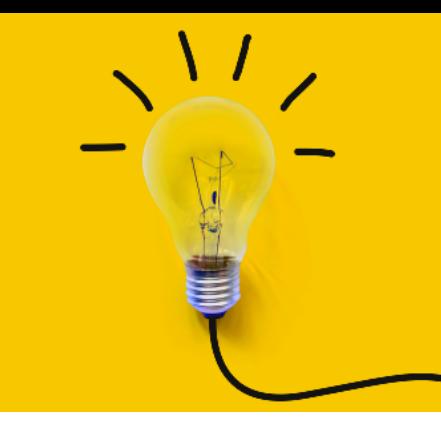

OneUSG Manager Self Service, referred to as MSS, allows supervisors to view basic information about their employees and to kick off transactions that will route through an electronic approval process before arriving in HR to be keyed.

# **WHICH MSS TILE DO I USE TO...?**

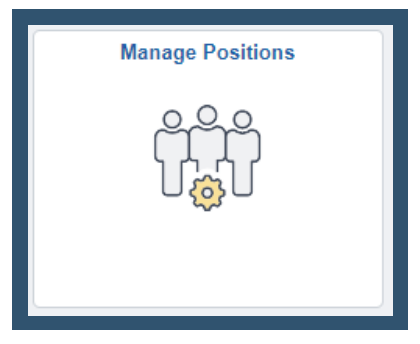

Actions that affect a **POSITION** are routed through MANAGE POSITIONS

Use for vacant positions or when employee is changing while staying in current position number: Change Time/Absence Approver

- Classification (Job Code / Title)
- Department
- Reports To
- Standard Hours / FTE
- Pay Frequency

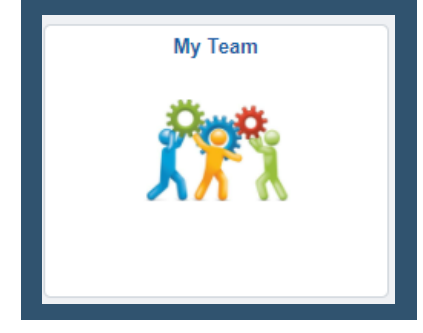

Actions that affect an **EMPLOYEE** are routed through supervisor's MY TEAM

Use when employee is moving to a new position number:

- Transfer
- Promote
- Demote

#### Use when employee information is changing:

- 
- Reports To
- Retire
- Terminate
- Salary Change
- Supplemental Pay

# **MULTI-INCUMBENT POSITIONS:**

Employees who share a position number must all be changed in the same way if making changes via Manage Positions. If only one or a group of employees within a position is changing, the changes must be made via Transfer action. Each employee to experience the change should be moved into a new position number that matches the new details of their position.

# **To access MANAGE POSITIONS:**

- Log in to OneUSG
- Change menu (top center) to Manager Self Service
- Click on Manage Positions tile

# **To Add/Change Position**

- Click Add/Change Position
- Complete on-screen fields to access transaction

# **To access MY TEAM:**

- Log in to OneUSG
- Change menu (top center) to Manager Self Service
- Click on My Team tile
- Find employee who needs to change
- Click green arrow next to employee's name
- Select appropriate action from menu

**Next month's training topic will be Managing Your Seats (an in-depth look at the add/change position [transaction\).](https://ksu.percipio.com/channels/df2be379-6673-4008-bd93-2db8587e2217?tab=ATTEND&localeCode=en-US) Register to attend a virtual or in-person session by clicking HERE[.](https://ksu.percipio.com/channels/df2be379-6673-4008-bd93-2db8587e2217?tab=ATTEND&localeCode=en-US)**